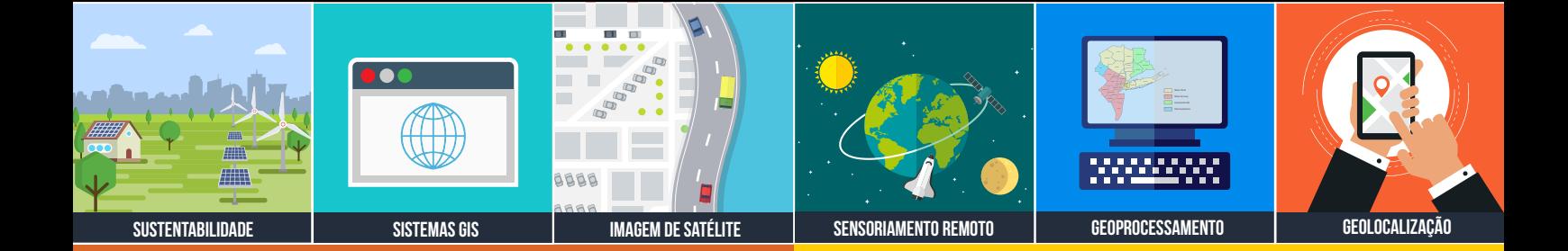

### **GEOCODIFICAÇÃO**

Conheça os passos para transformar os endereços da planilha em coordenadas

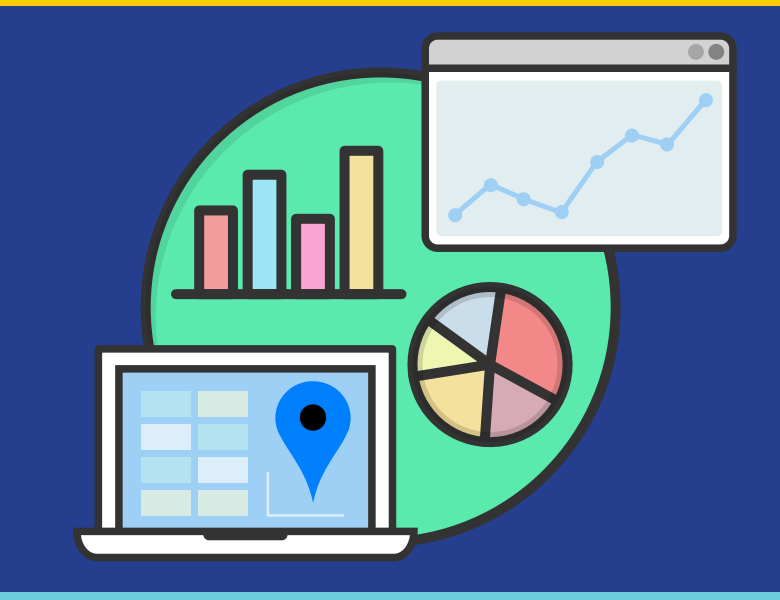

### GOOGLE PLANILHAS

# PASSO A PASSO PARA APLICAR A GEOCODIFICAÇÃO REVERSA

A partir de uma planilha com coordenadas geográficas, aprenda a transformar coordenadas em endereços pelo Google Planilhas

### [+55 61 99616 5665](https://wa.me/5561996165665?text=Ol%C3%A1%21+Jorge+Santos+aqui%21+Conversarei+com+voc%C3%AA+o+mais+breve+poss%C3%ADvel%21+Obrigado%21+%F0%9F%98%8A)

www.instrutorgis.com.br jorgepsantos@instrutorgis.com.br

# *Ensino técnico e de qualidade é na InstrutorGIS!*

**MITTLE** 

## **www.instrutorgis.com.br**

### Contextualização

#### **Informações sobre a Geocodificação Reversa**

<sup>i</sup> <sup>A</sup>**Geocodificação Reversa** (Reverse Geocoding) tem a finalidade de retornar um endereço completo a partir de uma localização geográfica expressa pela latitude e longitude. Todos os procedimentos serão executados pelo aplicativo online Google Planilhas, onde vamos pontuar etapas de formatação e algumas limitações para o uso gratuito desta técnica.

Neste artigo, vamos apresentar os procedimentos passo a passo, começando pela formatação adequada da planilha com coordenadas até a aplicação do processo por meio do uso de um script online.

#### **Dicas sobre a Geocodificação de Endereços**

Para a Geocodificação de Endereços (Address Geocoding), é esperado o recebimento de uma lista de coordenadas Lat/Long para um conjunto de endereços fornecido pelo usuário.

Caso você tenha interesse neste processo, recomendo assistir ao vídeo do canal InstrutorGIS chamado "Método Definitivo para Geocodificação de Endereços pelo Google Planilhas".

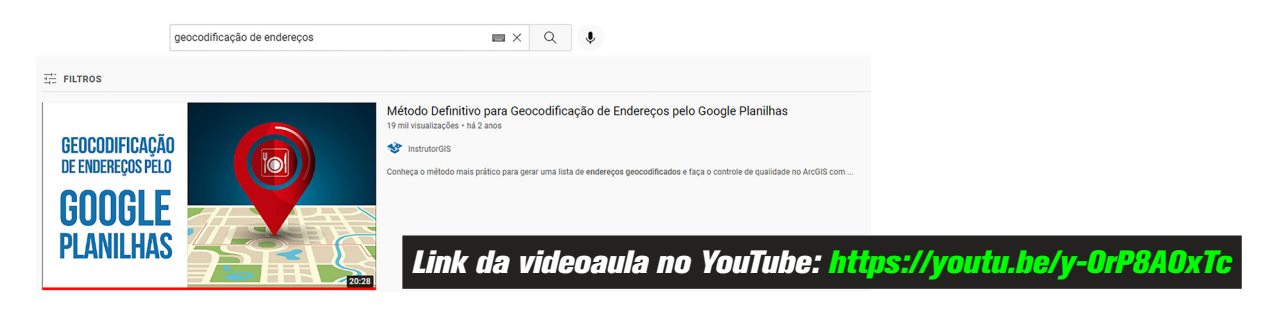

Figura 1. Vídeo do canal InstrutorGIS no YouTube sobre Geocodificação de Endereços pelo Google Planilhas.

#### **Limitações do Processo Gratuito de Geocodificação**

Qualquer que seja o processo de geocodificação, ao utilizar os serviços Google, o usuário deve tomar conhecimento acerca da cota diária para utilização do serviço de forma gratuita. Nesta modalidade, serão autorizados o processamento de pelo menos dois mil registros diários para as contas gratuitas, o que pode configurar como um impedimento para as bases de endereços de uma cidade inteira, por exemplo.

A Google oferece um serviço pago com cotas de uso que podem ser controladas pelo usuário. Esta opção é viável para um conjunto de dados que ultrapassam a cota de dois mil endereços.

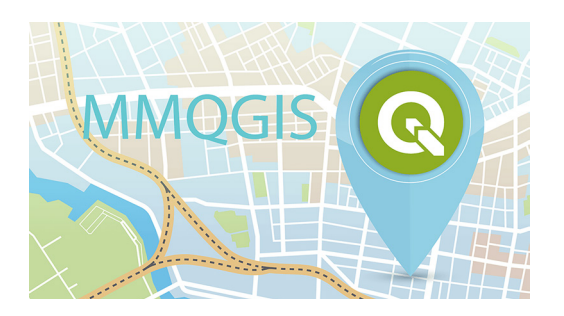

Em 2019, foi criado um artigo no site InstrutorGIS contendo todos os passos para criação de uma conta para acesso ao serviço de geocodificação pago. O artigo pode conter informações um pouco desatualizadas, mas pode ajudar. [https://www.](https://www.instrutorgis.com.br/qgis310-geocodificacao-de-enderecos-com-o-google-via-mmqgis) [instrutorgis.com.br/qgis310-geocodificacao-de](https://www.instrutorgis.com.br/qgis310-geocodificacao-de-enderecos-com-o-google-via-mmqgis)[enderecos-com-o-google-via-mmqgis](https://www.instrutorgis.com.br/qgis310-geocodificacao-de-enderecos-com-o-google-via-mmqgis)

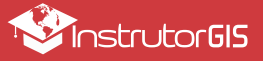

### Dados utilizados

#### **Planilha de coordenadas dos hospitais em Campinas-SP**

A localização geográfica de dezesseis hospitais em Campinas-SP será utilizada neste teste. É muito importante manter a ordem da latitude primeiro, seguida da longitude. O formato das coordenadas geográficas deve ser **graus decimais**, ou seja, coordenadas geográficas em graus, minutos e segundos não serão aceitas, assim como uma lista em coordenadas planas.

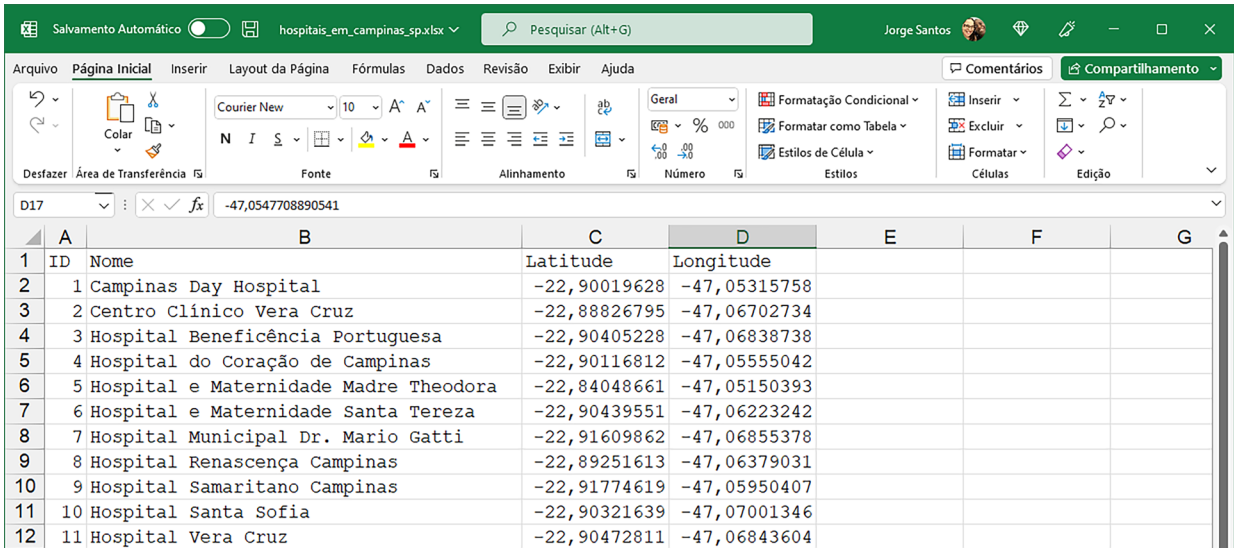

Figura 2. Programa Microsoft Excel. Planilha de Coordenadas dos dezesseis endereços em Campinas-SP.

*Link para acessar a planilha modelo: http://bit.ly/3OBWASa*

#### **Formatação da Planilha de coordenadas dos hospitais**

<sup>i</sup> Você deve preparar a planilha modelo mantendo apenas as colunas da latitude e longitude. Um fato importante: somente o padrão de coordenadas geográficas em graus decimais será aceito pelo algoritmo. É importante preservar a sequência, de modo que você possa recuperar a informação processada nas etapas seguintes.

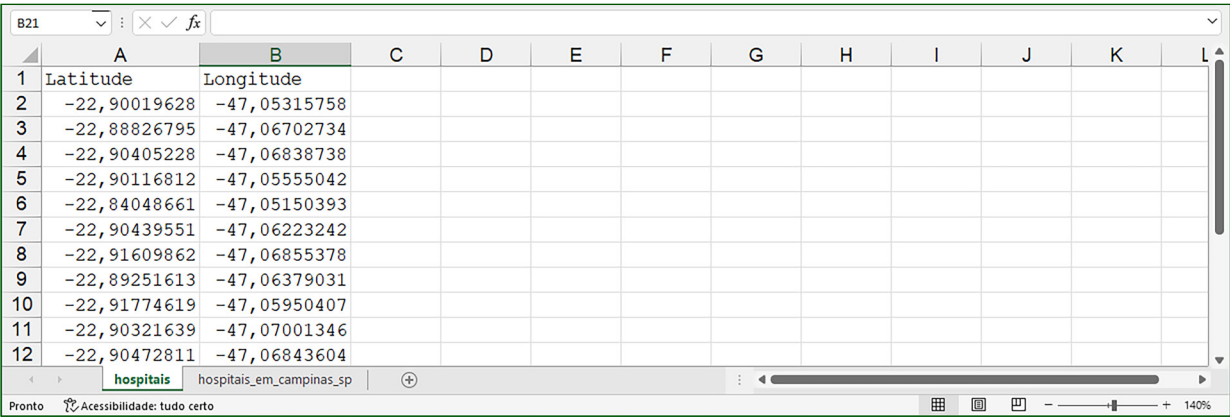

Figura 3. Programa Microsoft Excel. Apenas as coordenadas da latitude e longitude em graus decimais serão utilizadas.

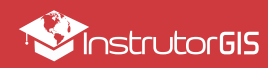

### Planilha de Conversão

#### **Passo a passo para aplicar a Geocodificação Reversa**

Visite o link abaixo para ter acesso à planilha de conversão (somente leitura e não editável):

[https://docs.google.com/spreadsheets/d/1WhAxYbhSuiy\\_hMiZwPCPmJCeRuJt5aNyYOc7aqVW6z4/edit#gid=0](https://docs.google.com/spreadsheets/d/1WhAxYbhSuiy_hMiZwPCPmJCeRuJt5aNyYOc7aqVW6z4/edit#gid=0)

Este documento é somente leitura, ou seja, a planilha original não pode ser modificada. Para aplicar as alterações que faremos adiante, clique no menu **Arquivo - Fazer uma cópia**.

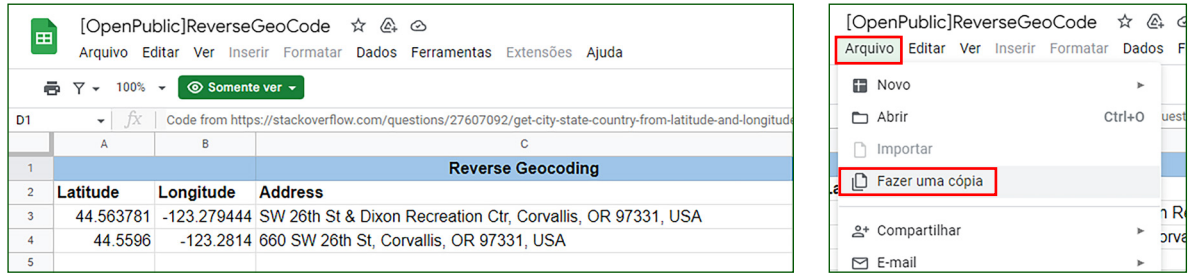

Figuras 4 e 5. Planilhas do Google. Procedimento correto para utilizar documentos classificados como somente leitura.

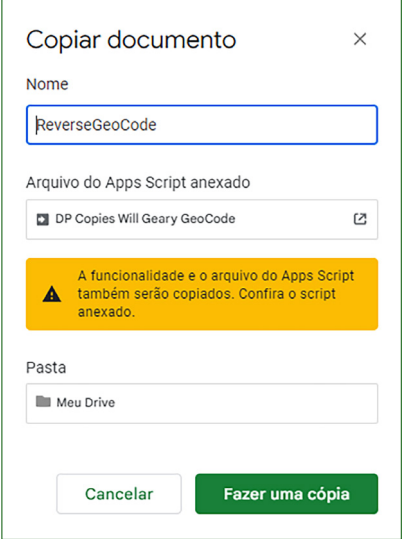

É importante estar logado em sua conta do Google Drive antes de realizar o procedimento de cópia da planilha de geocodificação reversa. Logo, verifique se você está acessando este documento com a sua conta do Google.

Após clicar na opção **Fazer uma cópia**, modifique o nome do documento e mantenha o restante das alterações conforme exibição na imagem à esquerda. O novo documento será criado no diretório raiz ou unidade de armazenamento principal Meu Drive.

Repare que o script também será copiado. Um fato curioso é que este é um trabalho do programador Will Geary, o mesmo desenvolvedor da planilha dedicada ao processo de transformação de endereços em coordenadas.

Figura 6. Planilhas do Google. Procedimento correto para criação de uma cópia da planilha de conversão.

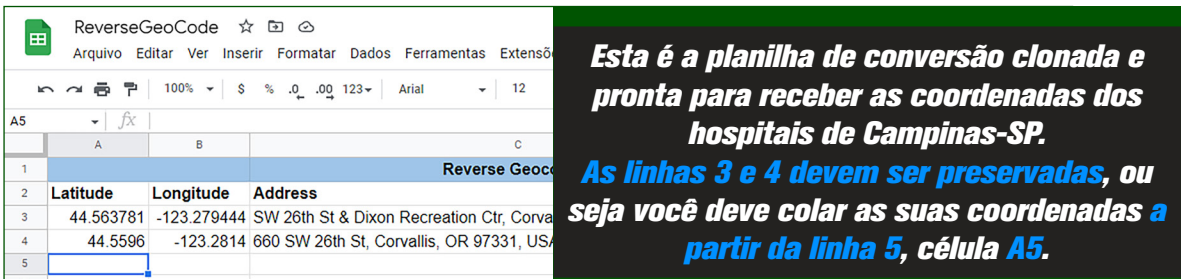

Figura 7. Planilhas do Google. Cópia da planilha de conversão editável e pronta para uso.

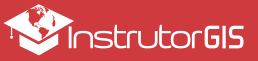

#### **Substituição das Vírgulas pelo Pontos na Planilha**

<sup>i</sup> O script não trabalha com a vírgula como separador de casas decimais, portanto, será necessário aplicar uma substituição da vírgula pelo ponto na planilha de teste.

Selecione todas as coordenadas e copie a lista. Em seguida, abra o **Bloco de Notas** e cole a sequência copiada anteriormente. Use a função de substituição aqui, pois o Bloco de Notas, diferente do Excel, não modicará o padrão de coordenadas geográficas em graus decimais.

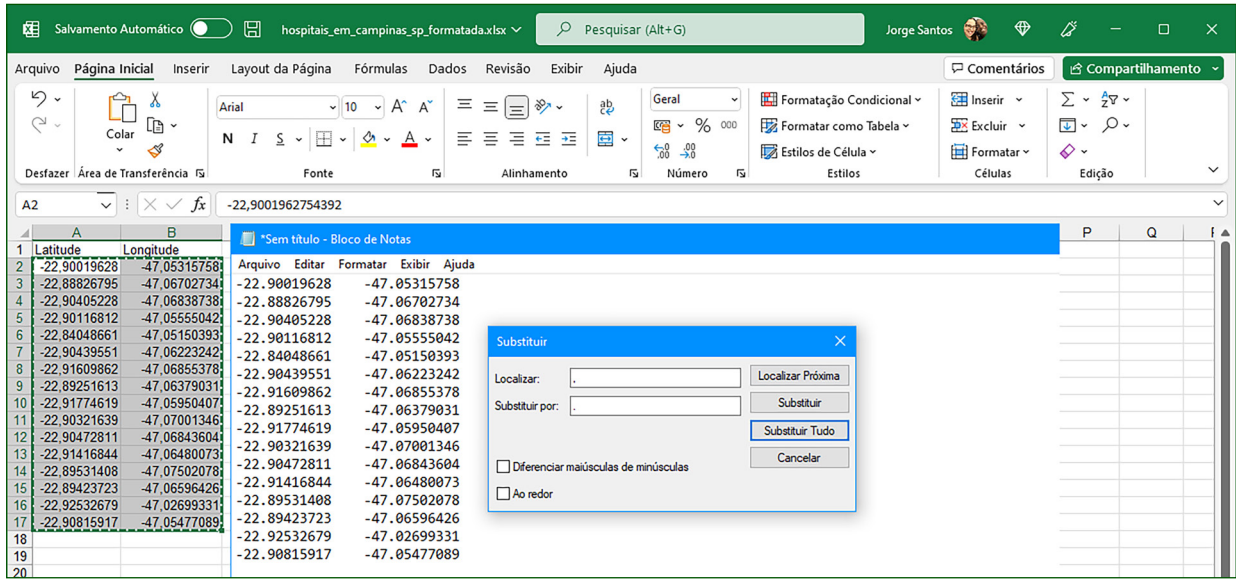

Figura 8. Microsoft Excel e o Bloco de Notas. Substituição da vírgula pelo ponto nas coordenadas dos hospitais.

#### **Aplicação da Geocodificação Reversa**

Selecione todos os dados e copie a lista processada pelo Bloco de Notas. Siga esses passos:

*Você deve colar as suas coordenadas a partir da linha 5, célula A5, conforme foi previamente mencionado. Ignore a visibilidade, pois a coordenada está correta na Barra de Fórmulas. Arraste o conteúdo da coluna C4 para baixo (a Barra de Fórmulas irá exibir a expressão que estava pronta para uso).*

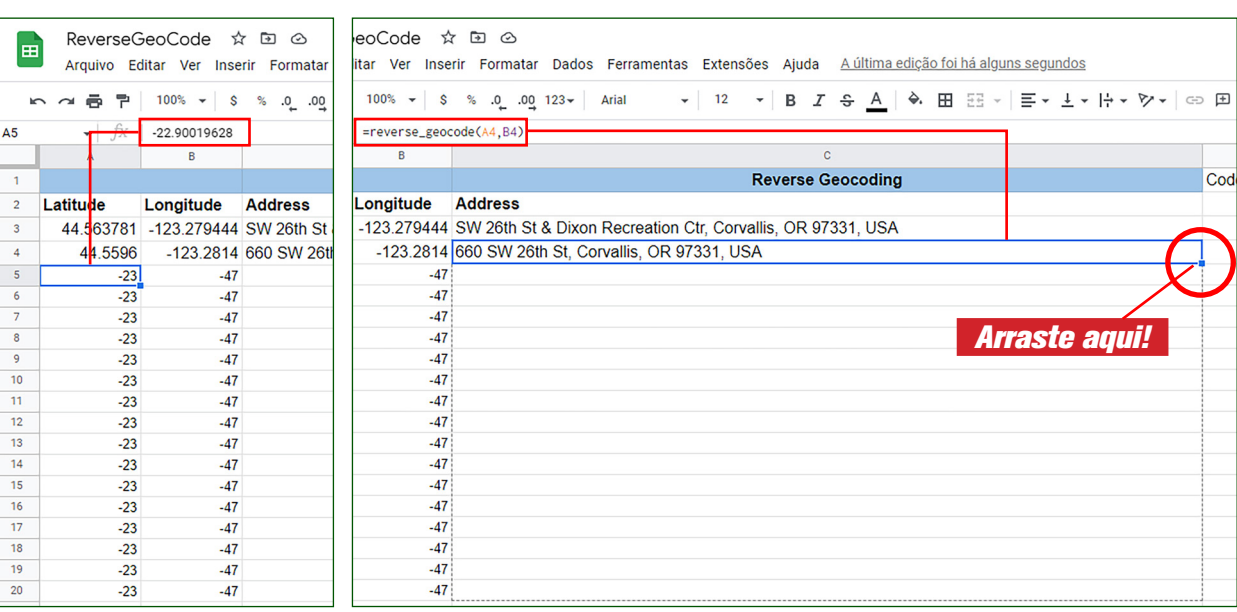

Figuras 9 e 10. Planilhas do Google. Aplicação da Geocodificação Reversa para uma lista de endereços.

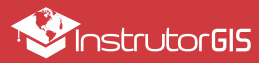

### Resultados do Processo

#### **Fim da atividade de Geocodificação Reversa**

O processo de Geocodificação Reversa chegou ao fim. Este é o padrão esperado:

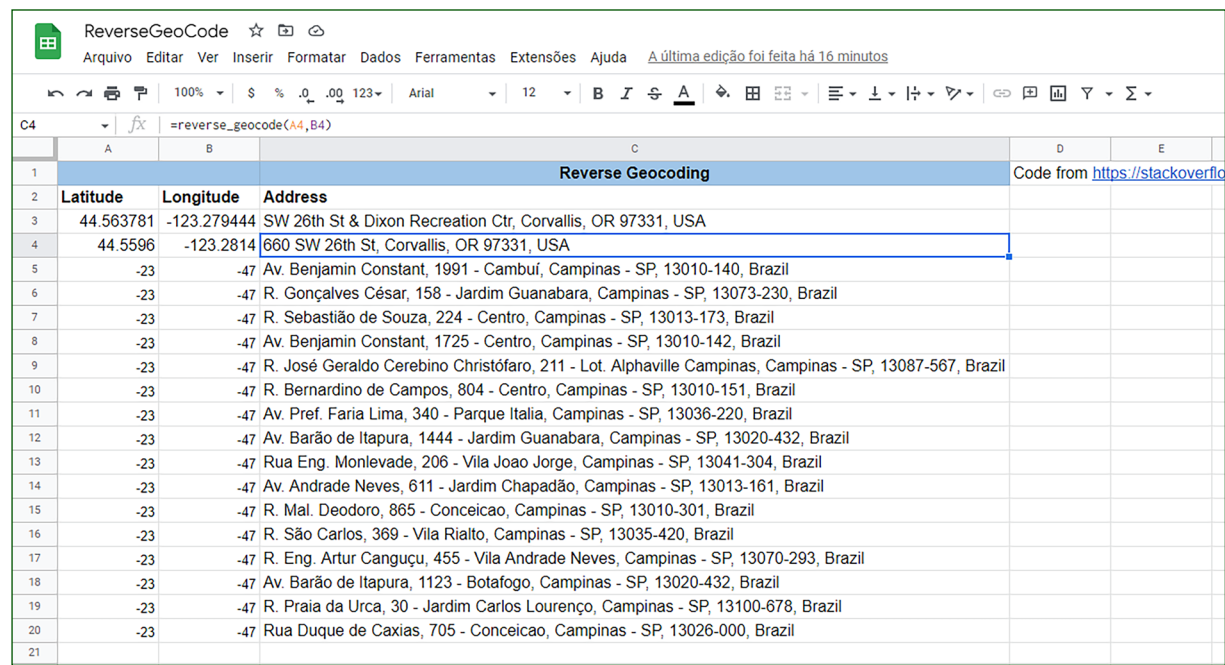

Figura 11. Planilhas do Google. Fim do processo. As coordenadas da latitude e longitude transformaram-se em endereços.

Com os endereços em mãos, aplique-os na planilha original, que agora dispõe do endereço completo dos hospitais, além da localização geográfica para estes equipamentos públicos.

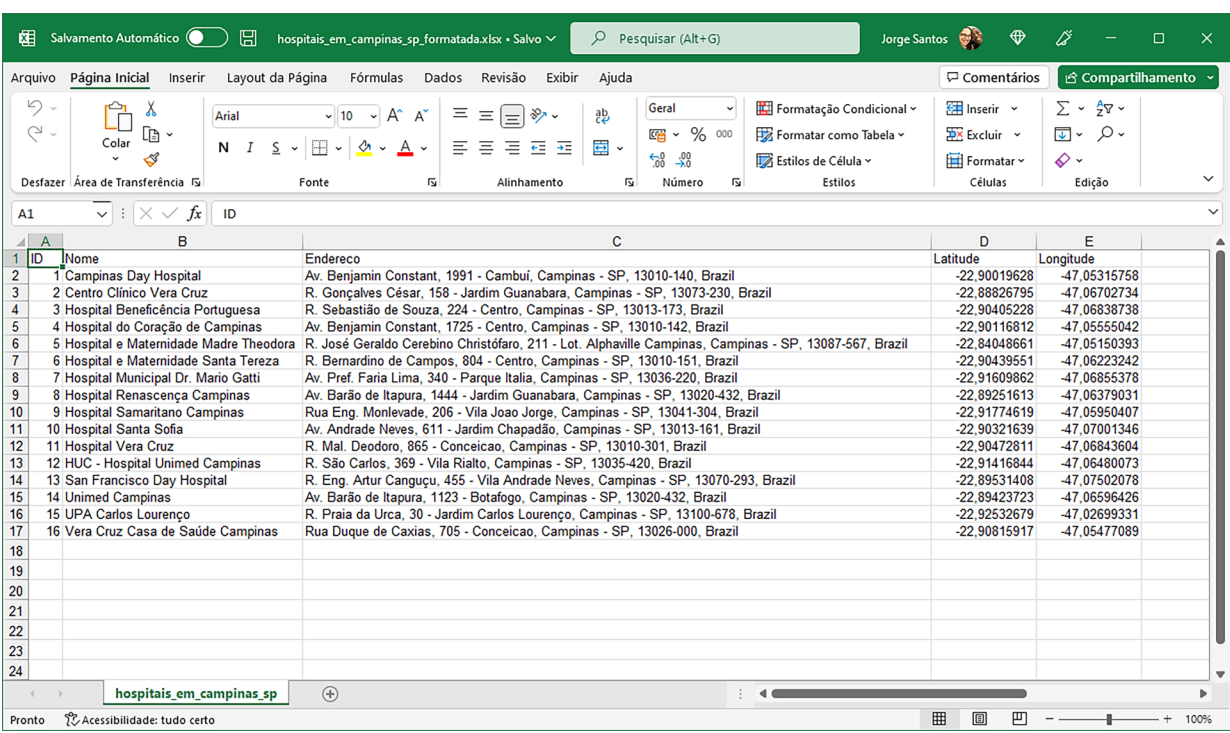

Figura 12. Microsoft Excel. Todos os endereços encontrados foram incorporados aos hospitais de Campinas-SP.

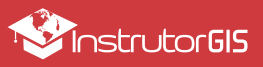

### Outras publicações do site InstrutorGIS

#### **Últimos Artigos da Produção de Conteúdo do Site InstrutorGIS**

ci de Acreditamos que o conhecimento técnico com qualidade é fundamental para desenvolver o contrato e establecer fundamental para desenvolver o aperfeiçoamento dos profissionais que lidam com a inteligência geográfica. Entre em contato conosco caso você se identifique com o meu trabalho. Tenho treinamentos online e ofereço cursos presenciais em todas as cidades do Brasil. Estou à disposição!

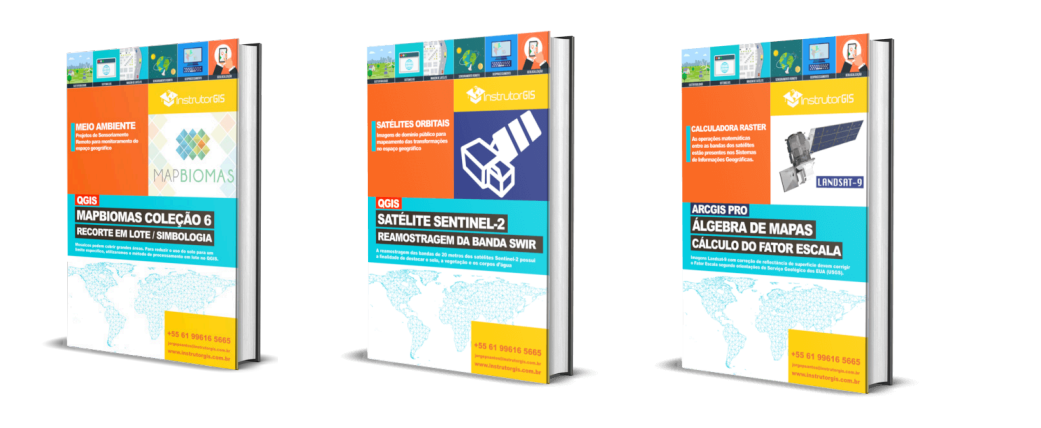

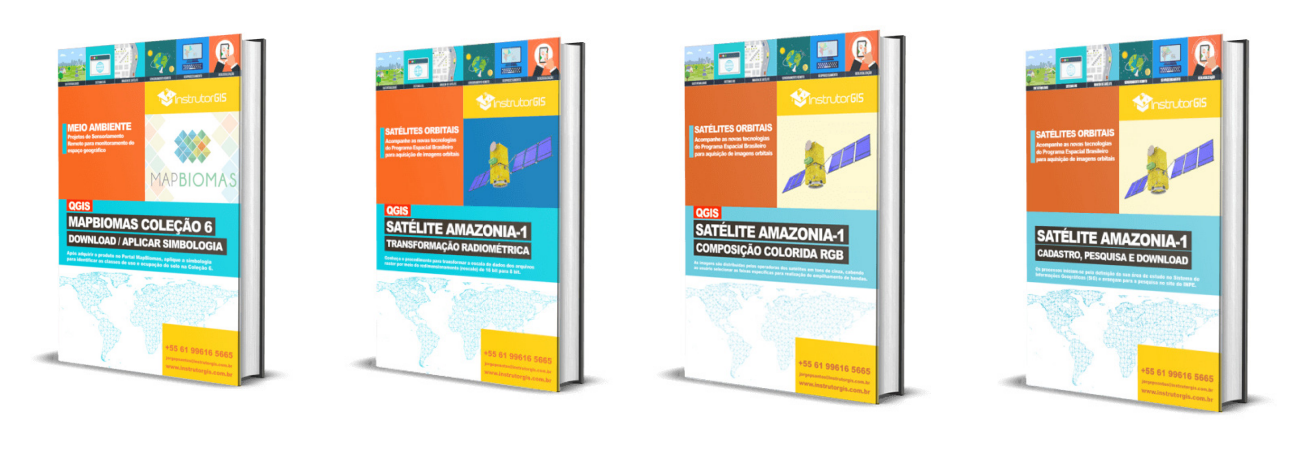

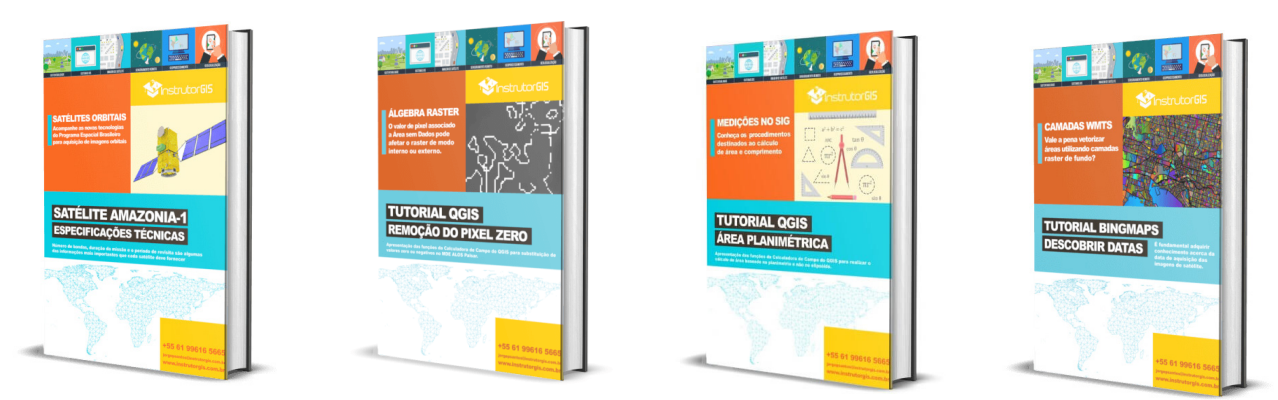

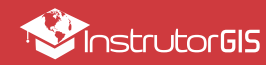

# *InstrutorGIS no YouTube Inscreva-se no Canal*

e acompanhe as novidades que estamos produzindo para 2022!

**Google Planilhas: Passo a passo para aplicar a Geocodificação Reversa 9**

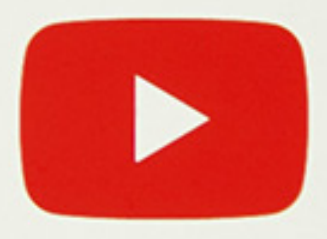

# **www.youtube.com/c/instrutorgis**